## サッカー/フットサル4級審判員資格認定講習会 受講手続

## 【1】『JFA ID』の取得

『JFA ID』サイト(接続 URL <https://jfaid.jfa.jp/uniid-server/login> )から、 新規JFA ID登録 統合管理IDシステム をクリックし、画面に従い必要事項を入力する。

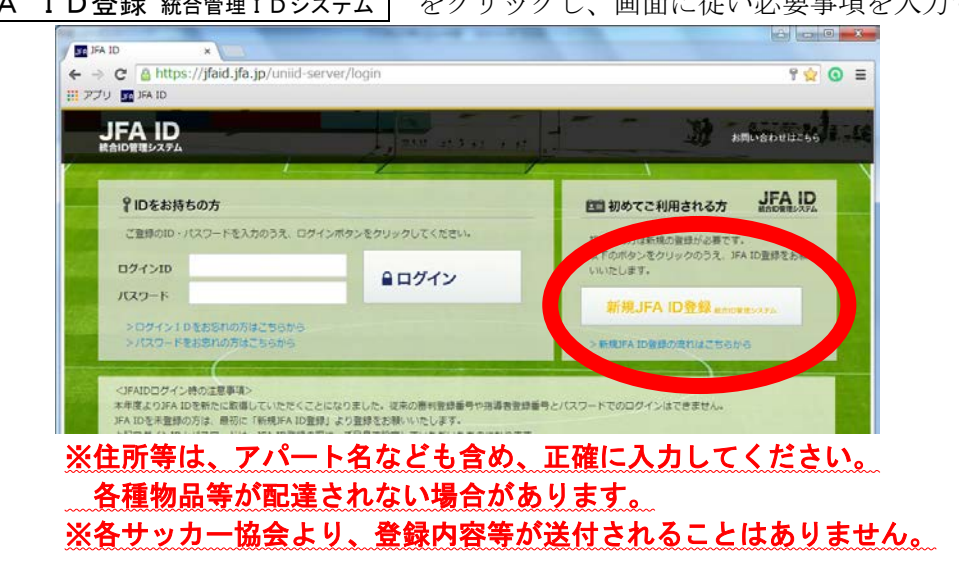

登録したE-mailアドレスに、『 [JFA ID]登録確認メール』が送信されるので、記載内容に従 い、手続きを進める。

手続き完了後、登録したE-mailアドレスに『 [JFA ID]登録完了のお知らせ』が送信され、 『JFA ID』が発行される。

※既に『JFA ID』を取得済みの方は、この操作は不要です。

## 【2】『統合管理IDシステム』へのログイン

『JFA ID』 サイトに『ログインID』・『パスワード』を入力し、「ログイン」をクリックする と、以下の画面となる。

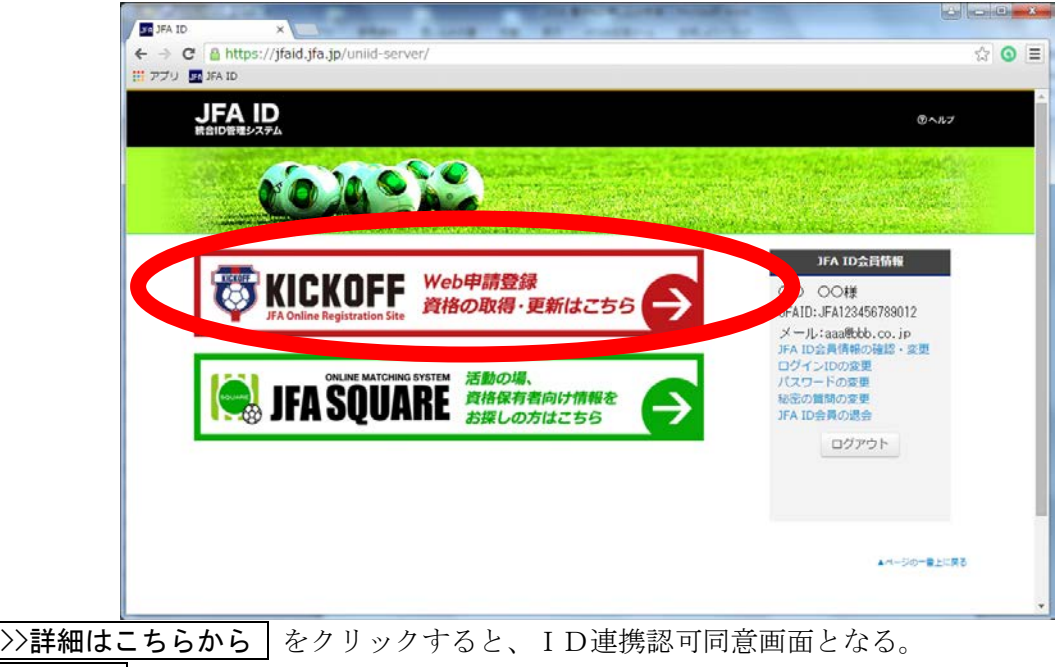

同意する | をクリックすると、メニュー画面となる。

【3】サッカー/フットサル4級審判員資格認定講習会の申し込み ①メニューボタンの | 審判 講習会の申し込み、各種申請、審判物品の購入 | をクリックする。 ②プルダウンメニューの 講習会・研修会 → |講習会・研修会申込み をクリックする。

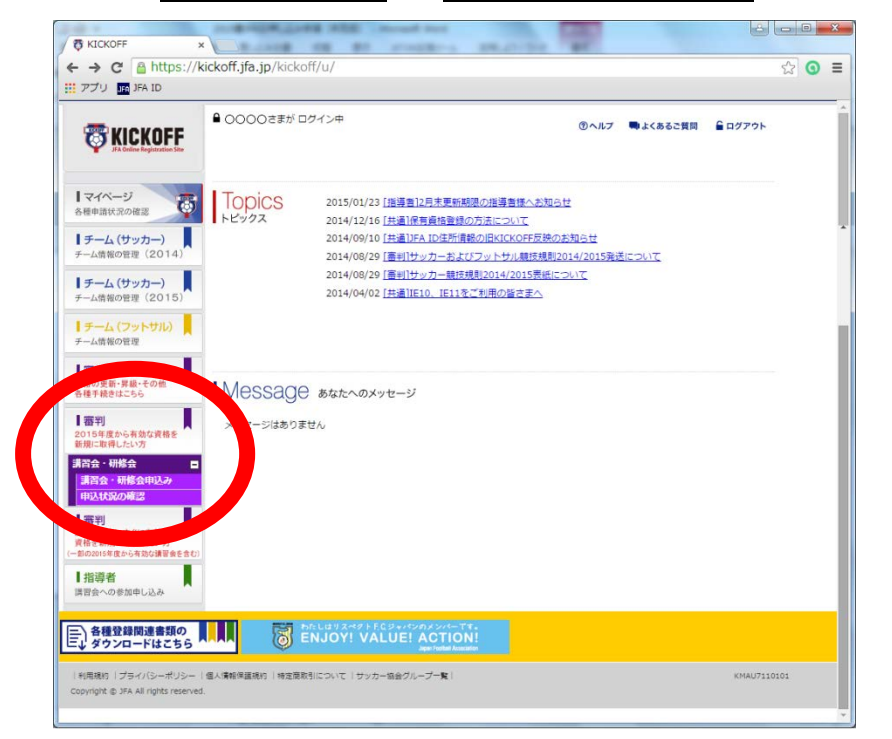

3審判資格の種類(技能区分)について「サッカー審判」または「フットサル審判」を選択、所属 協会について | 北海道サッカー協会 | を選択し、 | 講習会検索へ進む | をクリックする。  $-8$ **B KICKOFF**  $\begin{array}{c}\n\bullet \text{ xix}\rightarrow \text{ x}\rightarrow \text{ x}\rightarrow \text{ x}\rightarrow \text{ y}\rightarrow \text{ x}\rightarrow \text{ y}\rightarrow \text{ y}\$  $\circ$   $\bullet$  = 田 アプリ DE JFA ID ■0000 さまがログイン中 ◎ヘルプ ●よくあるご質問 自ログアウト **ES KICKOFF** | 審判資格を取りたい方へ 70  $1 \times 1 \times -2$  $\overline{6}$ .<br>.... <再到資格の取得について> ~事や月にいい時について<br>春利貞格を放信する際は、認定講習会の受講が必要です。<br>技能区分と所需協会を選択することにより、受講可能な認定講習会が次ページ以降で表示されます。 **【チーム (サッカー)**<br>チーム情報の管理 (2014) 。<br>リカテゴリーは、受講されようとしている方ご自身の年令によって決定されます。<br>小学生の試合を審判員として担当する方がい-15というわけではありませんのでご注意下さい。 **【チーム(サッカー)**<br>チーム情報の世界 (2015) | チーム (フットサル)<br>チーム情報の管理 | 審判資格の種類 (技能区分) について ▌審判<br>資格の更新・昇級・その他<br>各様手続きはこちら <核能区分> 288年8月20日、サッカーの試合を担当するサッカー4級番利員の資格が取得できます。<br>・フットサル率利用・フットサルの試合を担当するフットサル4級番利員の資格が取得できます。<br>- フットサルインストラクター : つ<mark>つ - 害利</mark>員を指導する。インストラクターの資格が取得できます。<br>- フットサルインストラクター : つ<mark>つ - 帯</mark>利員を指導する、インストラクターの資格が取得できます。 <mark>【審判</mark><br>2015年度から有効な資格を<br>M.British Assn MIRUTSNEW 調節会·精整会  $\overline{\phantom{a}}$ ■<br>■第会・研修会社<br>甲込状況の確認 **TER** ■<br>2014年度にすぐに有効な<br>※自動金数度に取得したい方<br>→ 動の2018年度から有効の講習食を含む<br>→ 動の2018年度から有効の講習食を含む く所属協会について 所属する都通府国サッカー協会を一つ選択し、選択したサッカー協会が主催する認定講習会を受講してください。 ※居住する都適時進と異なる都適時進のサッカー協会で資格を取得することも可能です。<br>※40、380については所属する都道時進行にて書利者が可能です。<br>※チームや学校などで事判者動をする場合、適齢拠点となる都適時進保会を選択して下さい。<br>※手中な場合はデームの相当費を支援することも可能です。(「所属協会変更)<br>■ 情報部[編集]<br>● 「無料」<br>■ 「無料」を使用しては中国 П Ⅰ指導者 ■ <del>1日等者</del><br>講習会への参加申し込み 発酵制度についてはごちら 運択してください ▼ 調査会検索へ進む E 3種登録関連書類の | | | | BENJOY! VALUE! ACTION! |利用機術||プライバシーボリシー | 個人情報保護機術 | 検定型数引について | サッカー協会グループ一覧 **KSTU1310101 Copyright @ JFA All rights res** 

4 【技能区分】・【所属協会】を確認し、【研修会・講習会名】に『札幌』を入力して 検索 をクリ ックすると、札幌地区協会主催の講習会一覧が表示される。

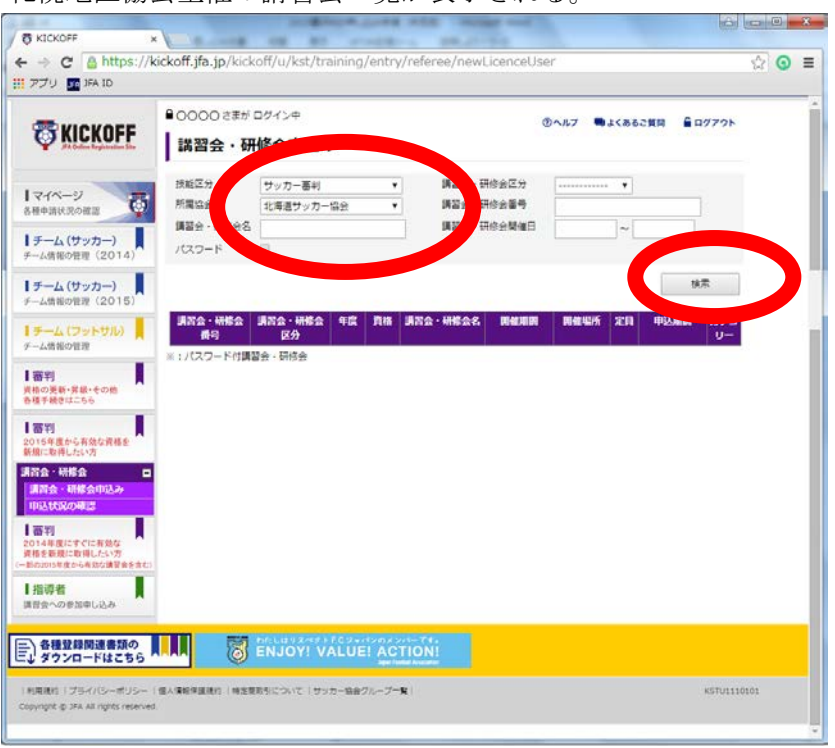

6表示された講習会の中から、受講を希望する講習会の「講習会·研修会名」をクリックする。 ※開催期間を必ず確認してください。

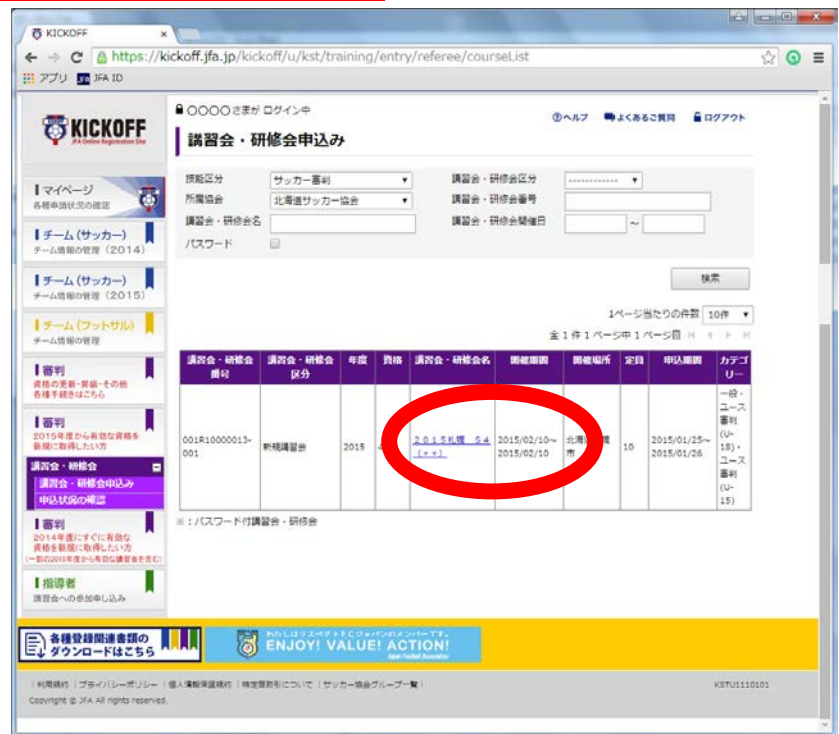

- 6別ウィンドウに表示される【講習会・研修会詳細】画面で、日時・会場等を確認し、 申込入力 クリックする。
- ⑦【講習会の選択と受講者情報の入力】画面で入力内容を確認し、再込/支払手続きへ をクリッ クする。

8申込確認ウィンドウが表示されるので、OK をクリックする。

⑨【お支払い手続き】画面で『お支払い明細』を確認し、『お支払い方法の選択』から希望する支払 い方法を選択する。

※支払い方法に応じて、規定のシステム使用料がかかります。

10 お支払い詳細設定・入力 をクリックし、画面の指示に従い先へ進む。支払い方法が確定した 後、登録したE-mailアドレスに『決済受付完了』が送信される。

⑪支払い期限までに、受講料の納入を終了して手続きが完了となります。 ※支払いを完了していない方は受講できません。 ※講習会当日に受講料を納入することはできません。

12申請状況を確認する場合、プルダウンメニューの |講習会・研修会 → 中請状況の確認 をク リックする。

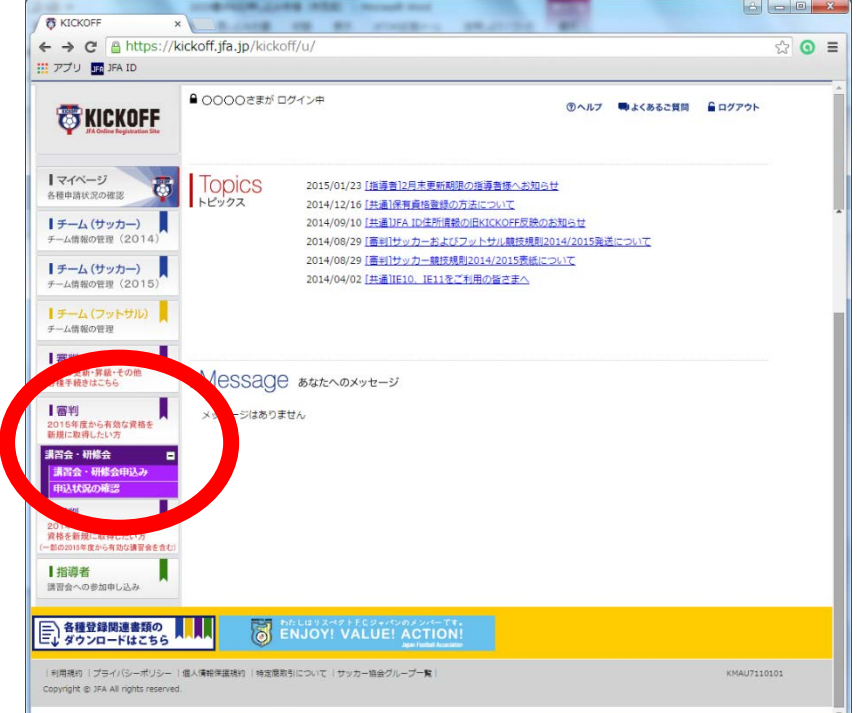